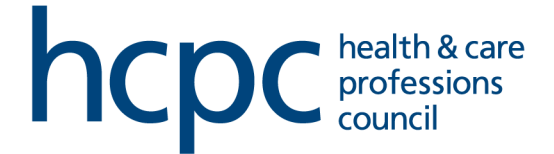

## **Unavailability**

You are able to book your unavailability via your Partner Portal account.

In this session, we will examine the following actions:

- Submit an unavailability request
- Receipt of your unavailability request
- Check your unavailability on the calendar

#### **Submit Unavailability Requests**

1. Log into your Partner Portal account. Expand the **Navigation Menu** and select **Unavailability**.

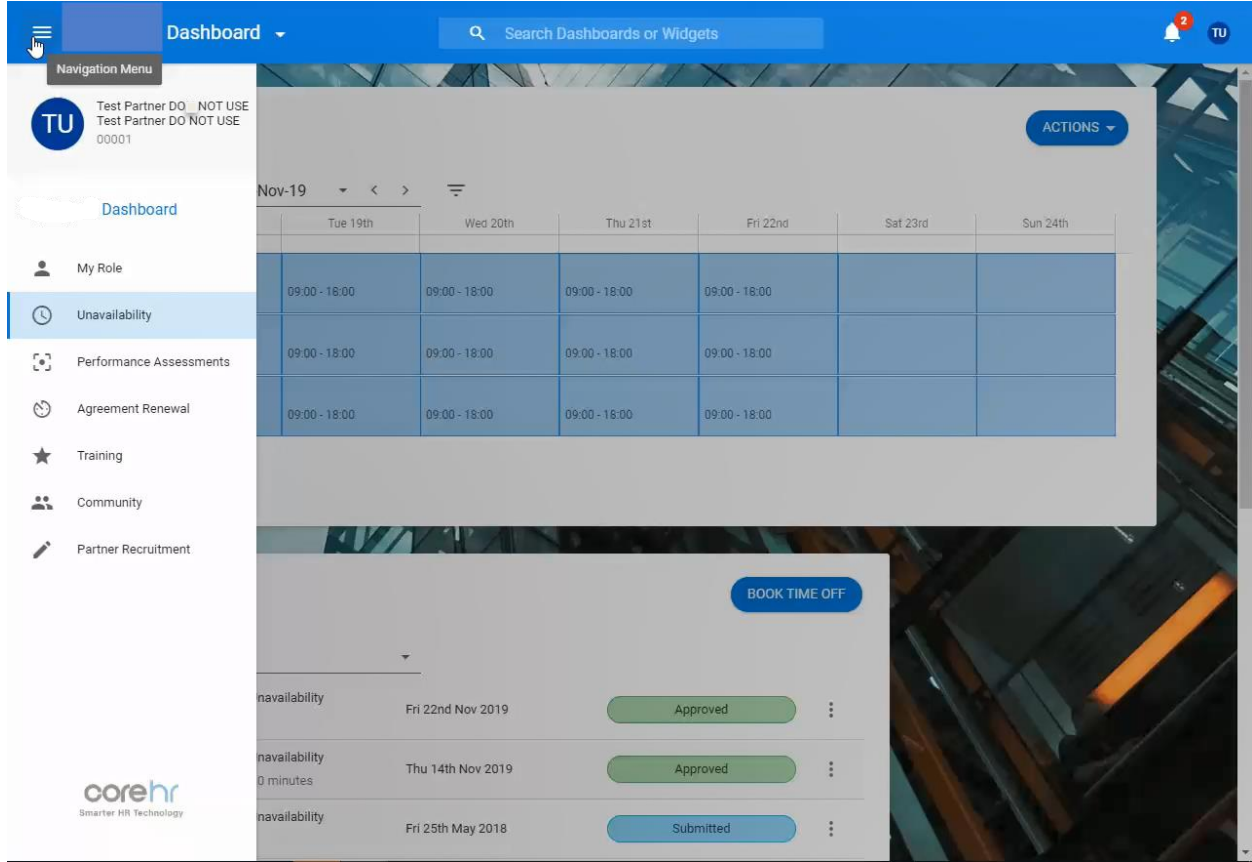

# 2. Click on **Book Time Off**.

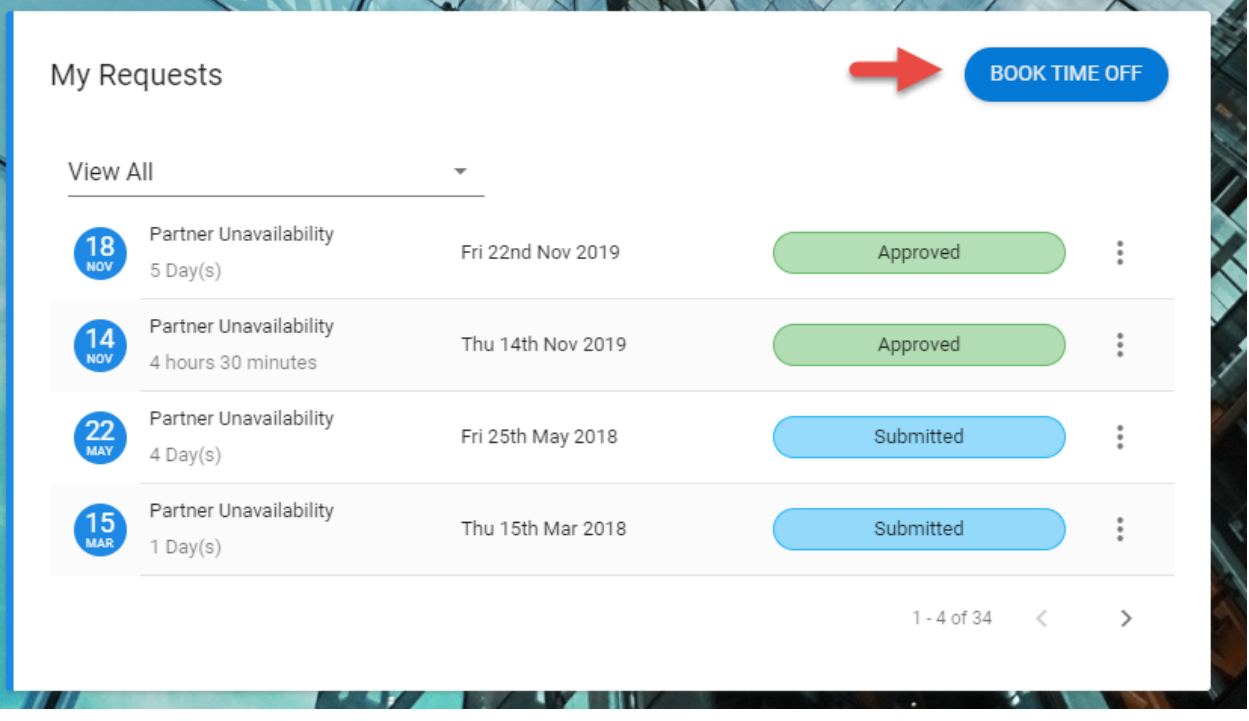

3. Complete all the relevant fields and select your unavailability dates.

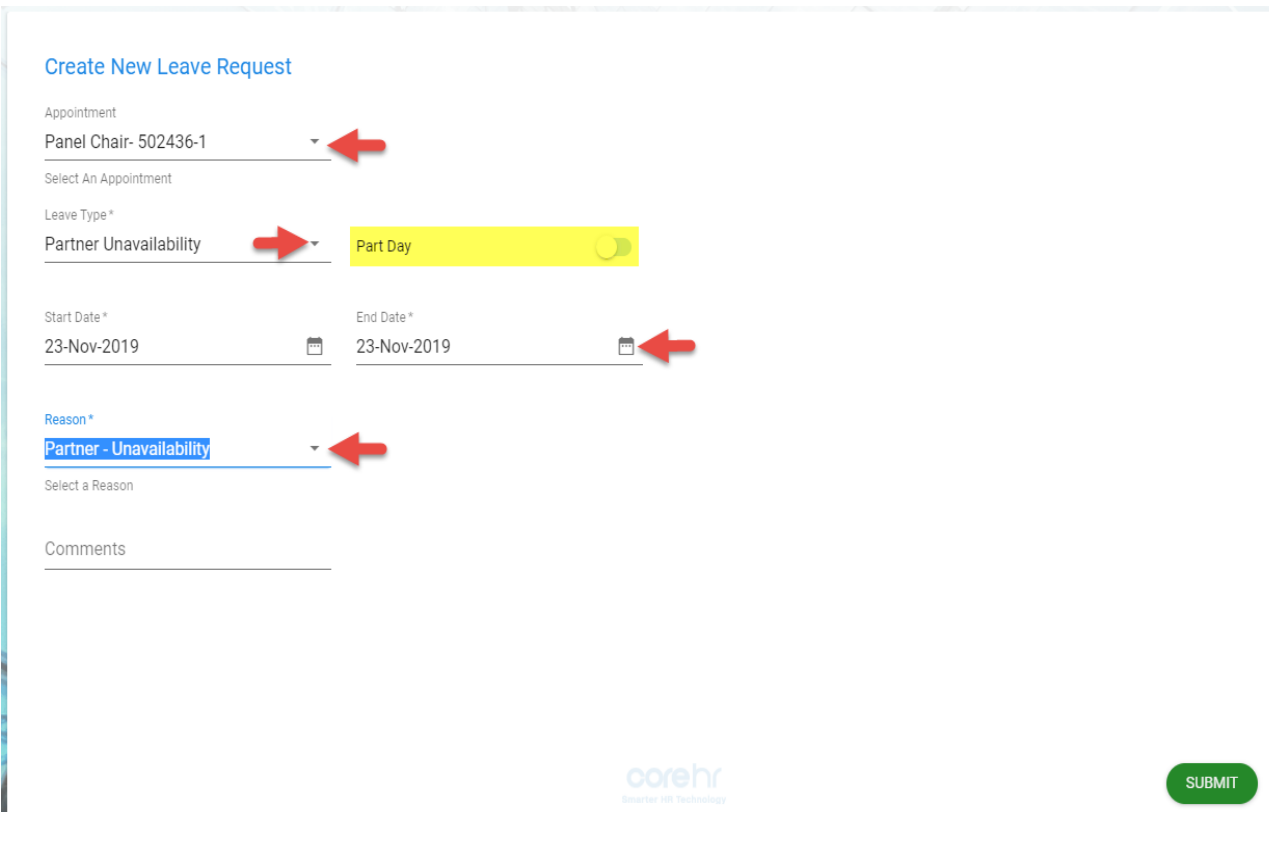

4. Insert your unavailability regarding your role/s with the HCPC.

**Please note that you will need to submit your unavailability separately for each of your HCPC roles (if applicable).**

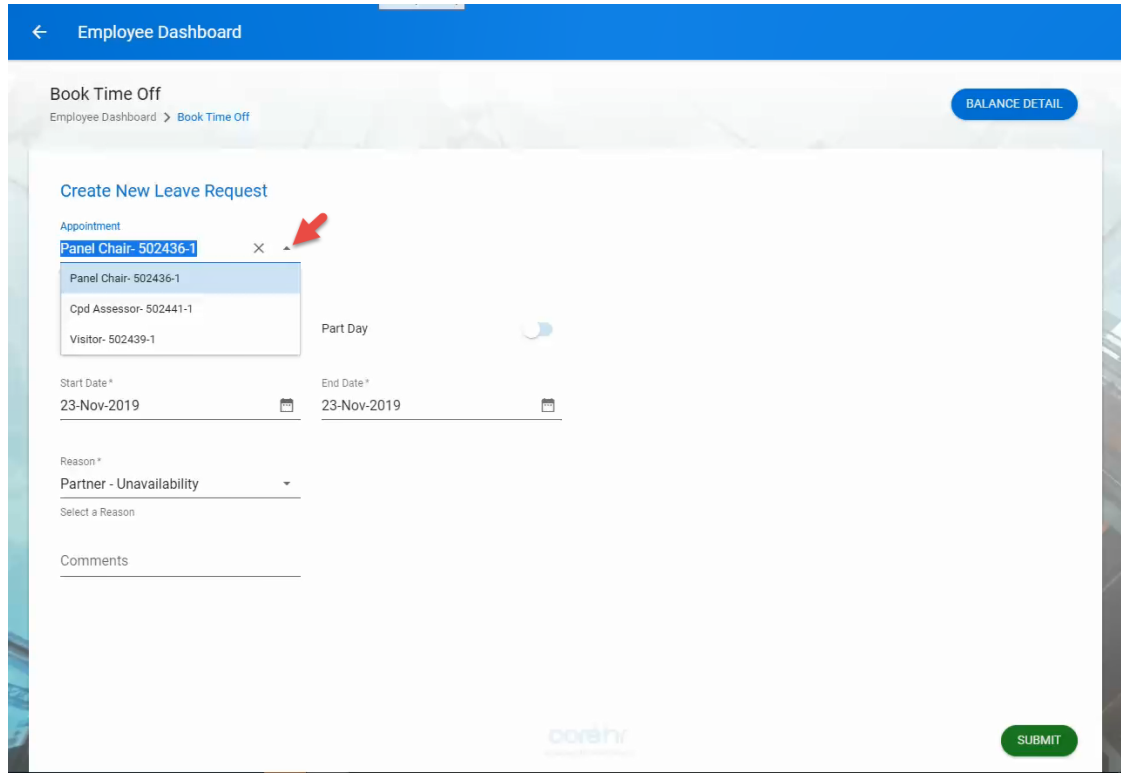

#### 5. **Submit** your request.

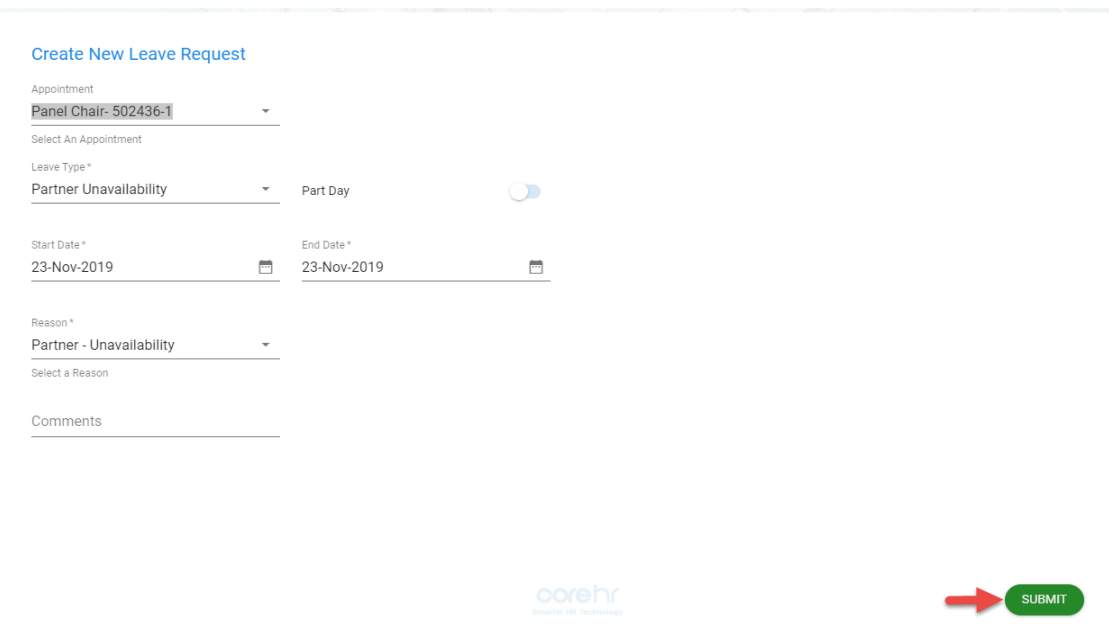

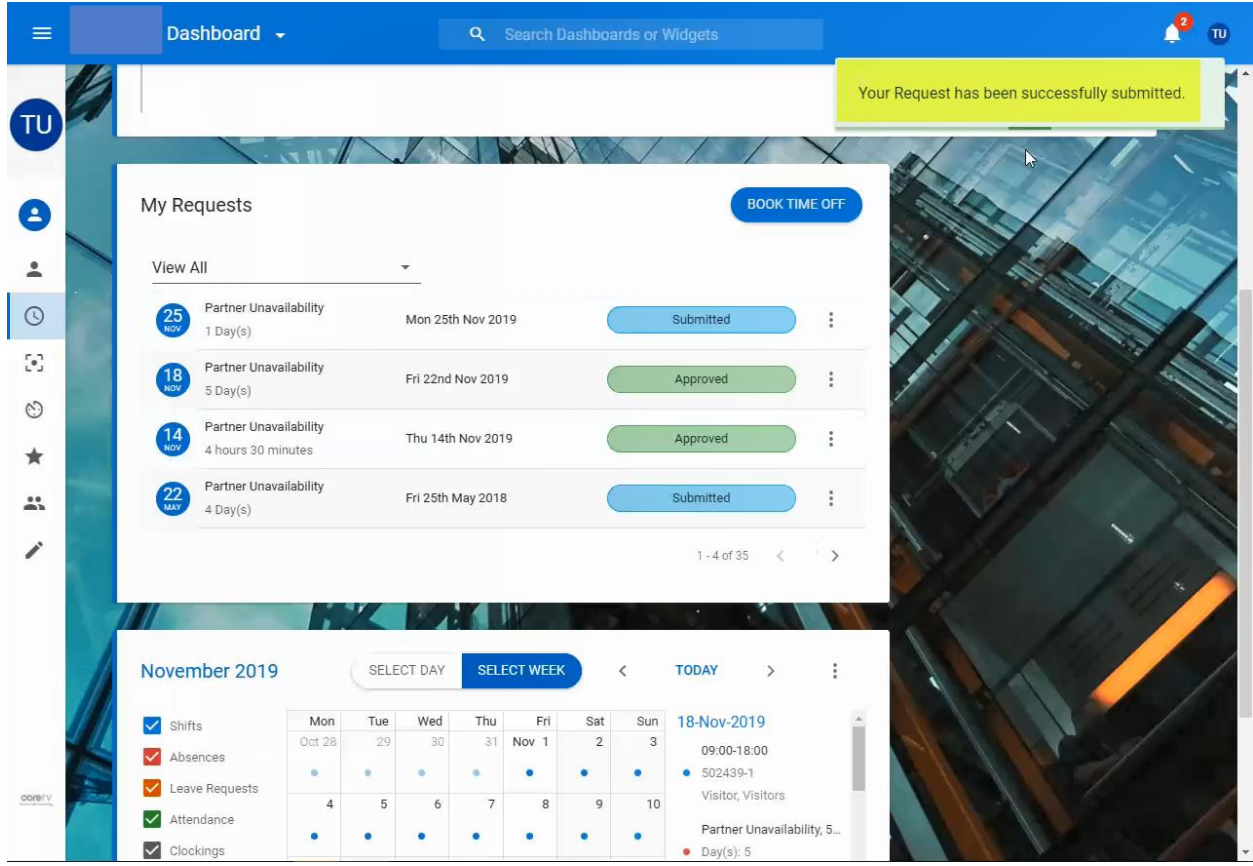

6. A confirmation message will be displayed on top of your screen.

### **Receipt of Unavailability Request**

1. Once you have submitted your request, you will receive a confirmation email stating that you have submitted an unavailability request.

2. Your unavailability notification will be sent to the relevant department.

3. Once the relevant department has confirmed your unavailability, you will receive an email in your inbox asking to visit the Partner Portal in order to check the updated status of your request.

## **Check Your Unavailability**

1. You can check the status of your requests on the **My Requests** list. Select the status of the requests you would like to check from the drop down menu.

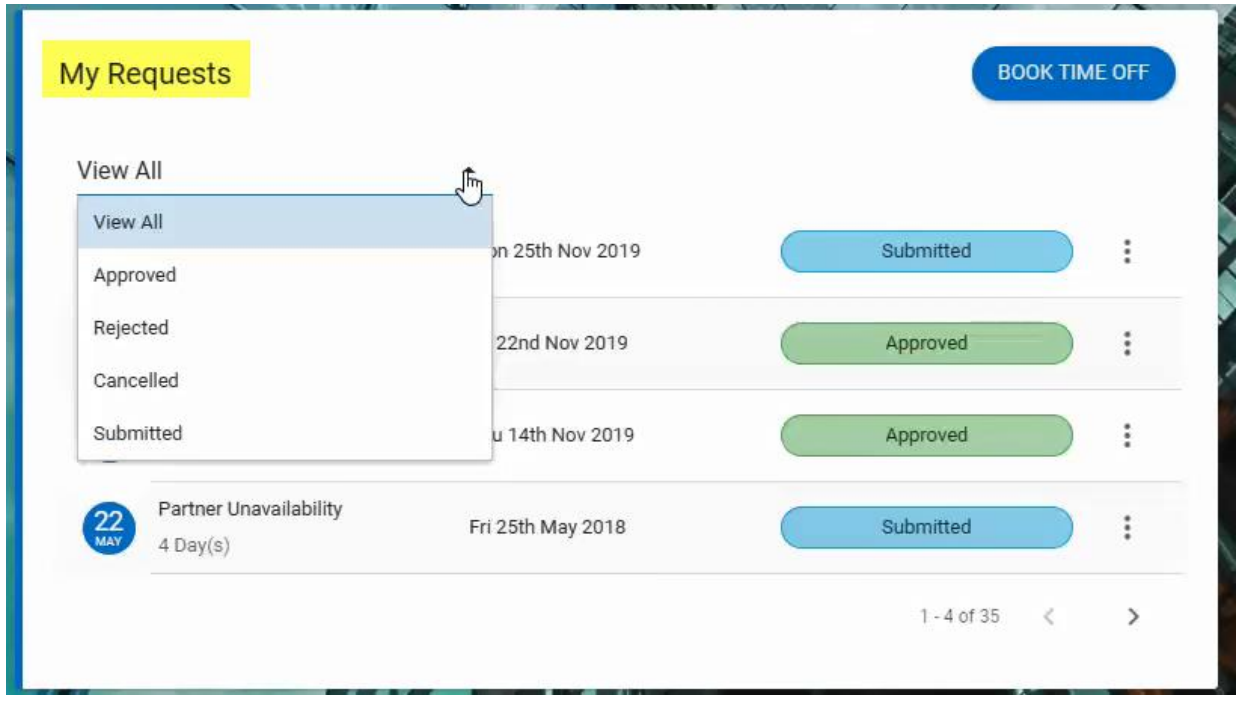

2. Whenever you submit a request and / or a request has been confirmed, a red or orange tag will appear on your calendar.

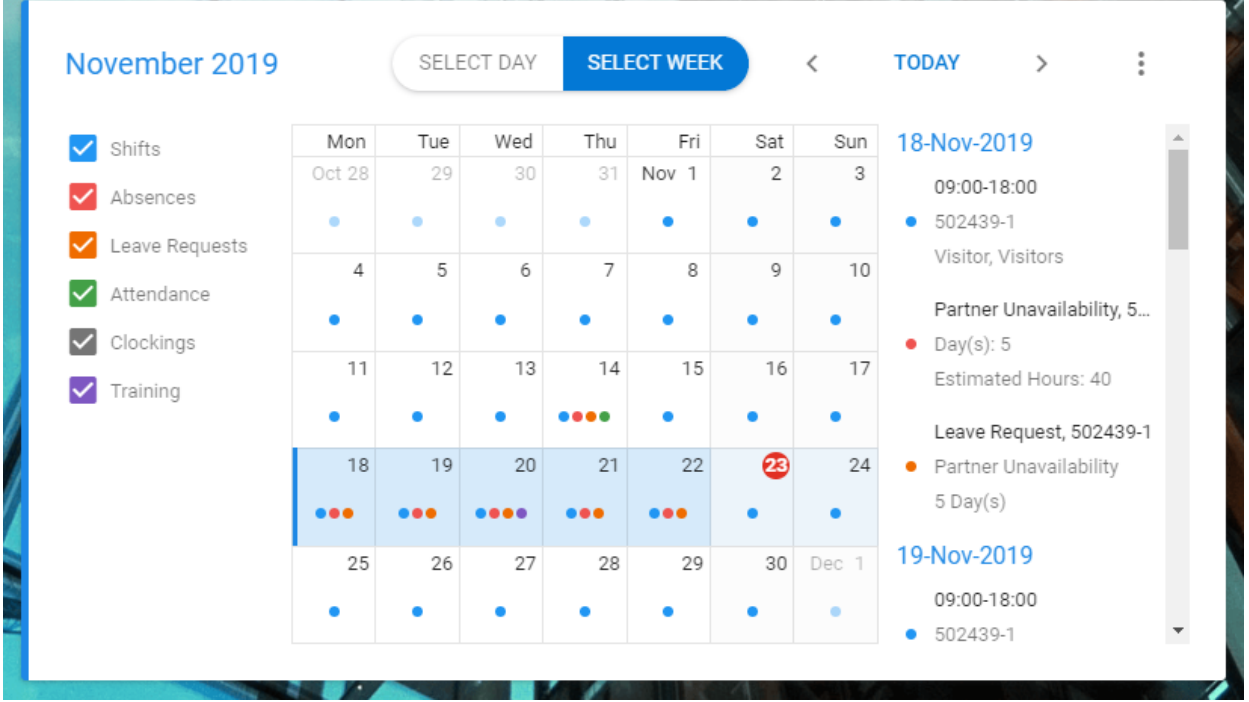

3. You have the option to display your pending training courses on your **Work Week** calendar. Click on the **Filter** and **Apply**

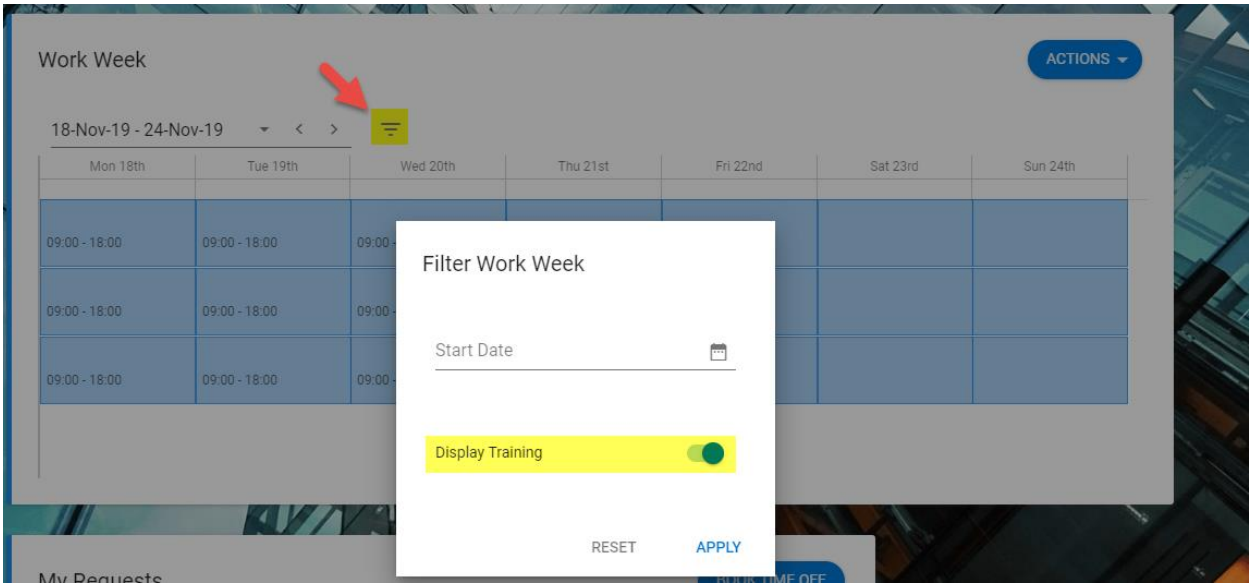